## **Title: Using PeerReview in PS360 2.5**

## A. Performing Peer Review During Attending Reporting or Editing October 30, 2015

When an attending radiologist is dictating examinations, they can peer review comparisons. This workflow also works if you edit and sign reports in PS360 that have been dictated and "prelimed" by residents or fellows. On the PS360 Client, after opening an exam for dictation, select Prior Reports tab (purple box) (this can be pinned to the reporting screen using the thumbtack in the left upper corner), Radiologist has a button "Peer Review" (red box) .

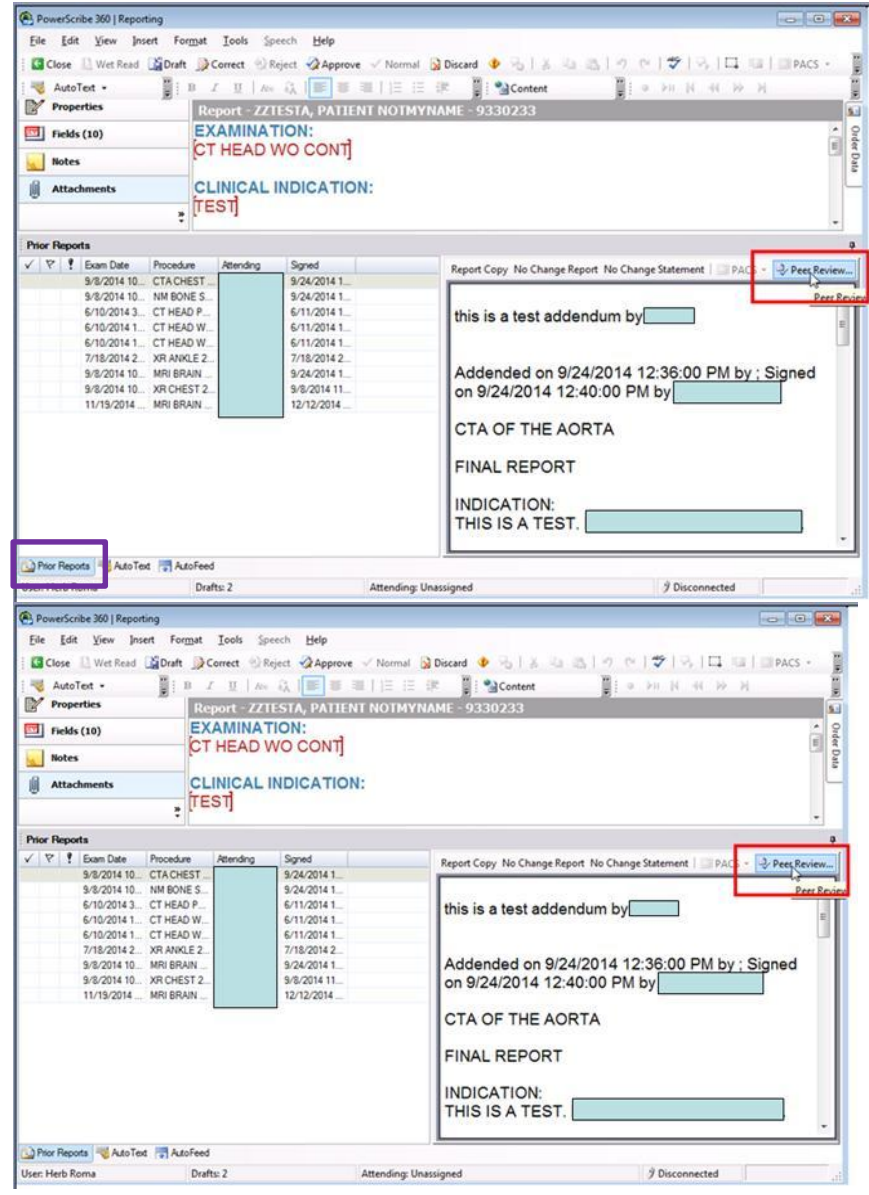

Clicking "Peer Review" button launches the "Peer Review" dialog box. The radiologist chooses a score from 1 to 4. For 2, 3, 4, the radiologist should enter a comment, and check the "clinically significant" box if appropriate (purple box). Clicking OK submits the peer review to the PS360 QA database..

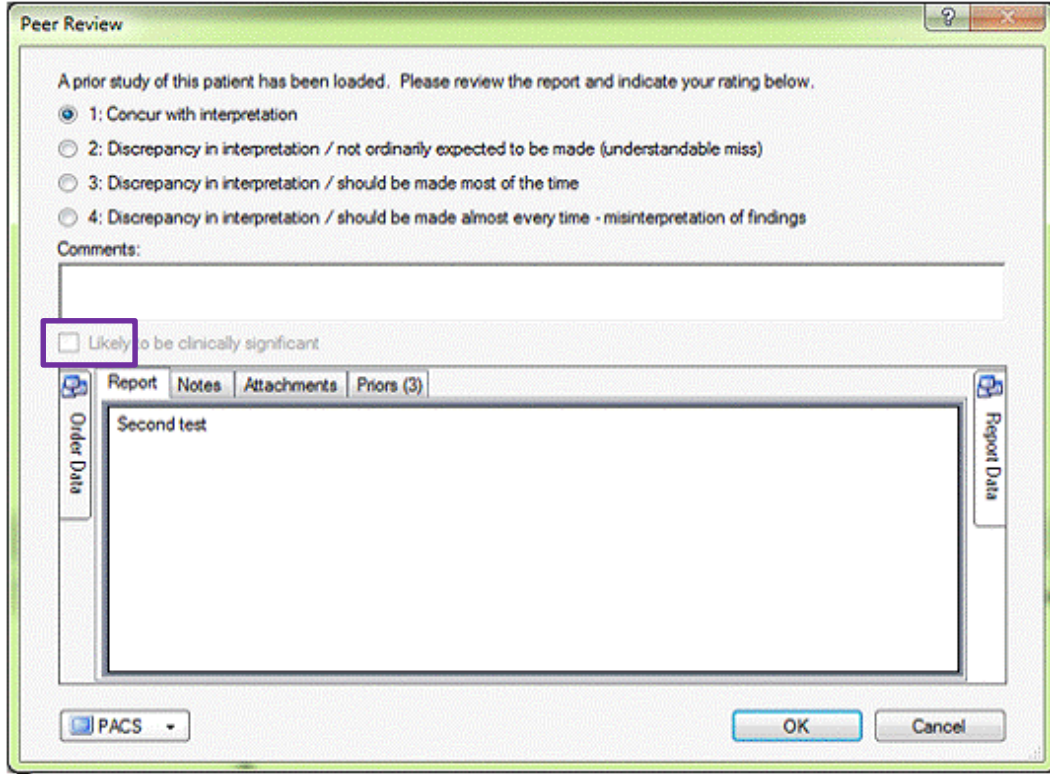

## B. Performing Peer Review During Report Signing (or after RIS signing).

If a radiologist reviews cases with a resident, and finalizes the reports later in RIS or PS360, a different workflow can be used. In the left Panel of PS360, the radiologist should select their own name, a time frame, and exam status (green boxes), and click "Browse". They can then select exams that they have finalized recently (or they are about to finalize), and select the prior reports (purple box). After selecting the prior that they have reviewed, the radiologist can then perform Peer Review (red box). The process is the same as in (A) above.

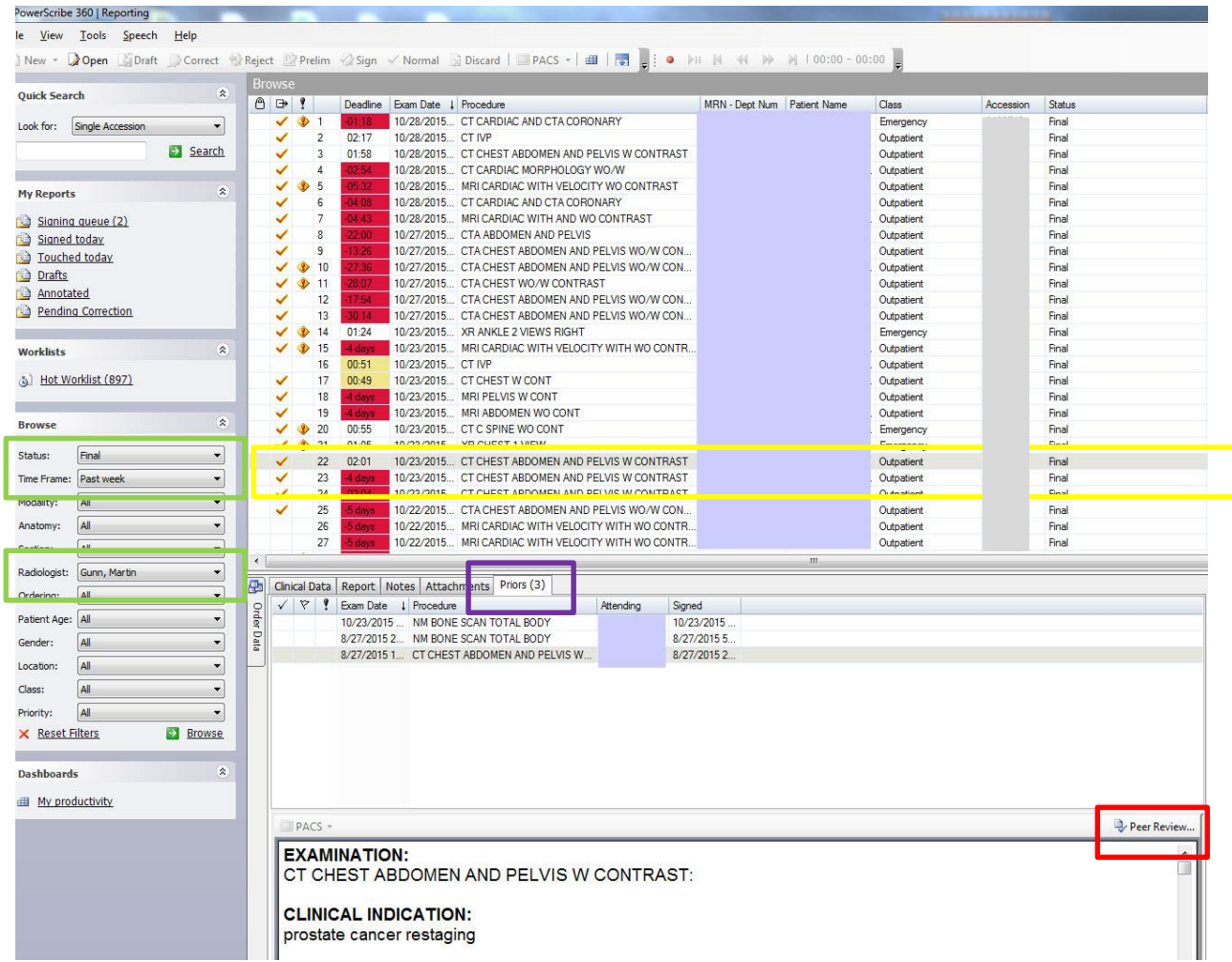

If you have specific questions about using PS360 RadPeer, faculty can phone radiology IT on 8-4890. Both Jim Fink and Martin Gunn can also answer faculty-level questions.